Yale Yale Medicine NewHaven **Health** 

# **دليلك السريع للزيارة عبر الفيديو**

- **ُ رةقر عبر الفيديو ، عن يقطر MyChart ، جاحتست إلى : اءلإجر زيارة <sup>م</sup> ال ازهج ضلمفال هو هاتف ذكي أو ازهج حيول مليع امظنب Apple،** أو Android **أو**
- بُمكن استخدام جهاز كمبيوتر مزود بكاميرا، وسماعات، وميكروفون. ُتاح MyChart سوى عن طريق فحصتم Safari أو Chrome أو Edge o لا ي  $\overline{a}$
- وجود حساب على تطبيق MyChart، وتسجيل الدخول، وكلمة المرور لنفسك أو لطفل قاصر . للمساعدة على الحصول على حساب MyChart، بُرجى الاتصـال بمكتب مقدم الخدمة الخاص بك.

## الخطوة الأول*ى* - الاستعداد لزيارتك<u>:</u>

- يمكنك الدخول إلى الزيارة عبر الفيديو باستخدام تطبيقي MyChart وZoom (هاتف ذكي أو جهاز لوحي).
	- سيتطلب كلاهما تثبيتًا لمرة واحدة على جهازك:
- o زيللتن قطبيت MyChart لىع ك،هازج ابحث عن "MyChart "في ريجتم Store App أو Google Play Store. تأكد من أن بإمكانك تسجيل الدخول إلى التطبيق باستخدام اسم المستخدم وكلمة المرور الخاصين بـ MyChart.
- o زيللتن يقبطت Zoom على ك،هازج ابحث عن " Zoom " في متجري Store App أو Play Google Store. \*ليست هناك حاجة إلى إنشاء حساب على تطبيق Zoom ولا توجد رسوم لاستخدام التطبيق\*
- نأكد من وجودك في ولاية كونيتيكت أو ولاية أخرى يكون مقدم الخدمة الخاص بك لديه ترخيص في وقت الزيارة عبر  $\overline{a}$ لفيديو ـ يُرجى التواصل مع مقدم الخدمة الخاص بك إذا لم تكن في ولاية كونيتيكت للتحقق من أهليتك ـ
- ناكد من وجودك في مكان خاص تتوفر فيه شبكة إنترنت لاسلكي Wi-Fi أو LTE موثوق بها أثناء وقت زيارة الفيديو .  $\overline{a}$ 
	- لحصول على معلومات حول الزيارة عبر الفيديو التي تتضمن مترجمًا فوريًّا للغة الإشارة الأمريكية، بُرجى الضغط على هذا الرابط: <u>ASL and Video Visit Tip Sheet</u>  $\frac{1}{2}$

### ا**لخطوة الثانية – اليوم السابق للزيارة عبر الفيديو <u>:</u>**

- أكمل عملية eCheck-in (حجز الزيارة الإلكتروني) بفتح تطبيق MyChart وتسجيل الدخول واختيار موعد الزيارة عبر لفيديو . حدد "eCheck-In" ."eCheck-in" إلى جوار موعد الزيارة ( الحكم *الضورة*).
- نحقق من معلوماتك الشخصية، وأكمل جميع الأقسام ِ سيُطلب منك التوقيع على أي مستندات مُعلقة، بما في ذلك موافقتك على الخدمات الصحية عن بُعد. اضغط على "Submit (إرسال)." ستتلقى رسالة تفيد بأن دخول eCheck-in قد اكتمل.  $\overline{a}$

#### **تلميحات مفيدة**

- • بادر بتشغيل الميكروفون ومكبرات الصوت
	- ارفع مستوى الصوت لديك
- ُستخدم لجهاز طبي) أوقف تشغيل البلوتوث الخاص بك (ما لم يكن ي
- اسأل مقدم الخدمة الخاص بك عن إلحاق مترجم فوري في زيارتك

#### **الخطوة لثةاالث – قبل 15 قةيقد على الأقل من يارةالز برع يويدفلا :**

- انتقل إلى موعد الزيارة عبر الفيديو الخاص بك.
- حدد "Begin Visit" (بدء الزيارة) في MyChart.  $\frac{1}{2}$
- إذا طلب منك، فافتح Zoom . قد ترى رسالة "انتظر المضنيف لبدء هذا الاجتماع ( Waiting for host to start this meeting)". إن تلقيت تلك الرسالة، فأنت في غرفة انتظار افتر اضية وتحتاج انتظار انضمام مقدم الرعاية لإدخالك إلى زيارة الفيديو .  $\overline{\phantom{a}}$ ا<br>ا
	- سمح بالوصول إلى الميكروفون والكاميرا وحدد "Join with Video" (الانضمام بالفيديو) في Zoom.
	- "Join with Video" ( قا<sup>انظر ال</sup>ص*ور)* – بمجرد الانضمام إلى الاجتماع، حدد "Wifi or Cellular Data" (الاتصال باستخدام الصوت عبر الإنترنت)" ( ظرنا الصور)
- ـ بمجرد انضمام مقدم الخدمة، تتوفر خيارات **leave the meeting (مغادرة الاجتماع)، وmute** معرد انضمام مقدم الخدمة، تتوفر خيارات leave the meeting (مغادرة الاجتماع)، وmute<br>(كتم الصوت)/unmute (إلغاء كتم الصوت) sound ، و in-call chat (الدردشة أثناء المكالمة) ملاحظة: إذا ضغطت على "Leave the Meeting" (مغادرة الاجتماع) عن طريق الخطأ، فانتقل مرة أخرى إلى MyChart وحدد " Begin Visit" (بدء الزيارة) للوصول إلى الزيارة.

 **475-246-8041 ولصحلل لىع ة،ساعدلما صلتا يقرفب عمد لمرضىا نايدل لىع قمالر :** \*يُرجى ملاحظة ما يلي: لا نتطبق تلك التعليمات على أي زيارة فيديو غير مقررة مع طبيبك

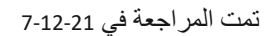

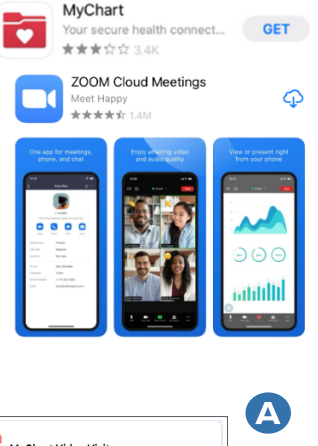

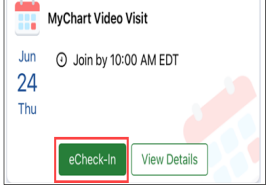

MyChart

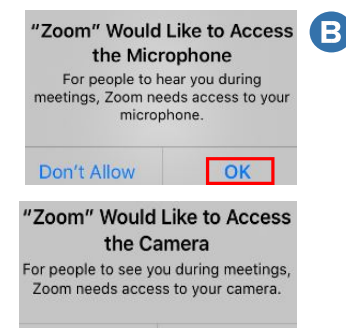

Don't Allow

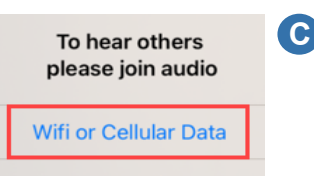

lok

**No Audio**